## DEPARTMENT OF TAXES

## myVTax Guide: LV-314 Return Navigation for Listers

You will be taken to the logged-in Home screen. Under the LUC Values Requests tab, click the Confirmation

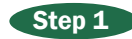

Step 2

If you are a first-time user, please see **myVTax Guide: [Initial Signup and](https://tax.vermont.gov/sites/tax/files/documents/GB-1190.pdf)  [Login for Listers](https://tax.vermont.gov/sites/tax/files/documents/GB-1190.pdf)** for instructions on getting a Lister account.

If you already have a Lister account in myVTax, enter your Username and Password, and click Log In.

Number link for the LUC Value that needs to be reviewed.

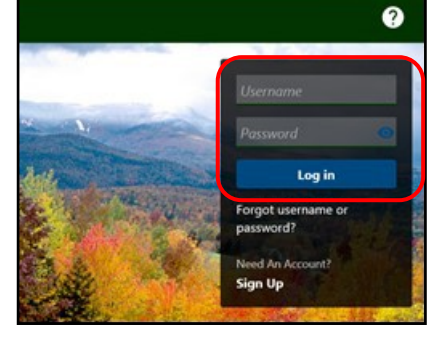

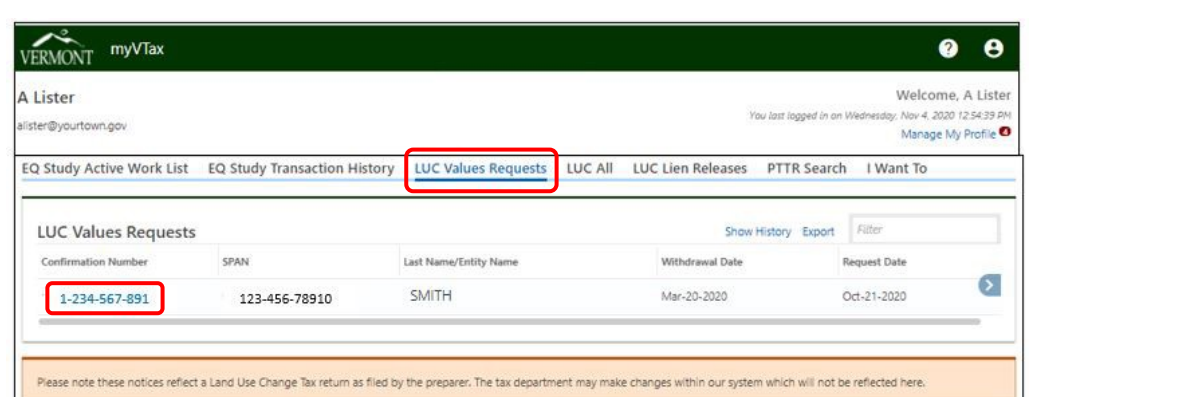

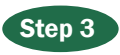

## Click Continue Editing.

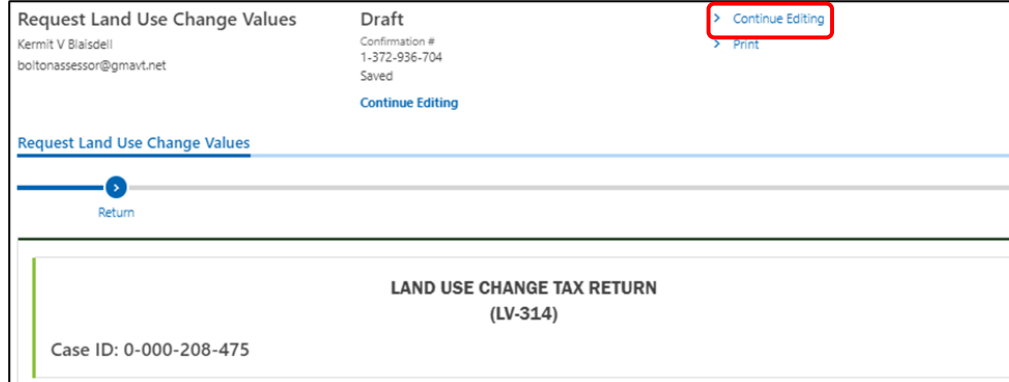

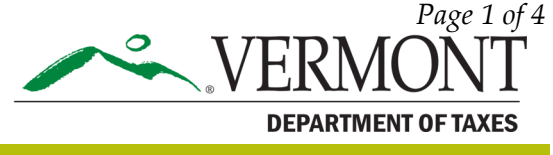

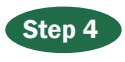

The portion of the return you will edit is on the second page of the return, Navigate to the bottom of the page and click the Next button.

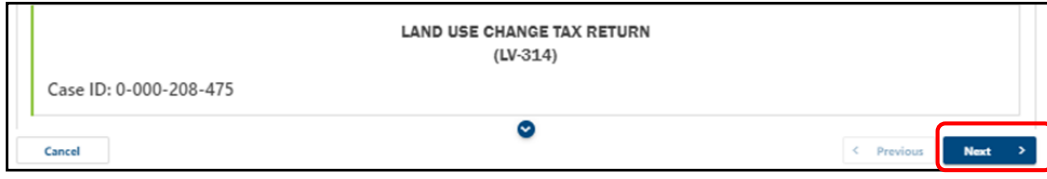

Step 5 Any comments from PVR to the town will appear in the appropriate box. If desired, type any comments for PVR in the Town Comments to PVR box.

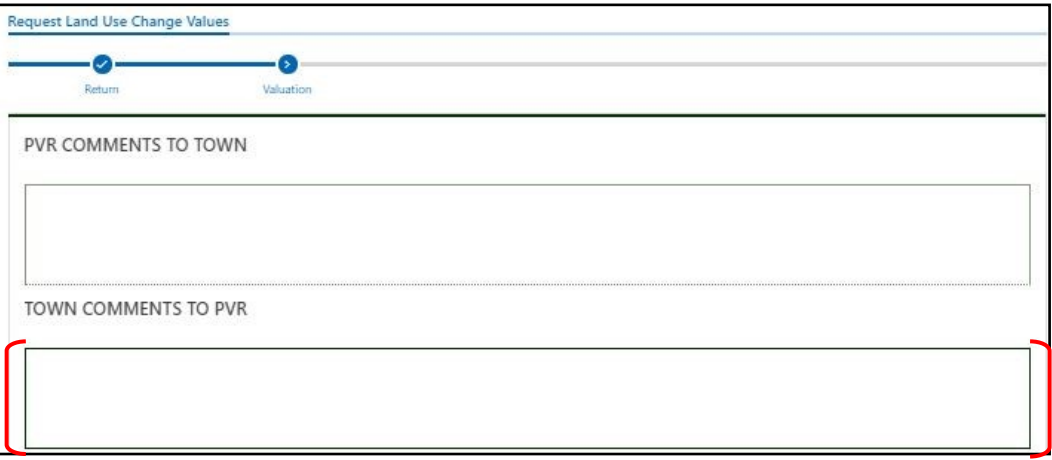

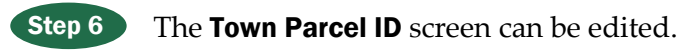

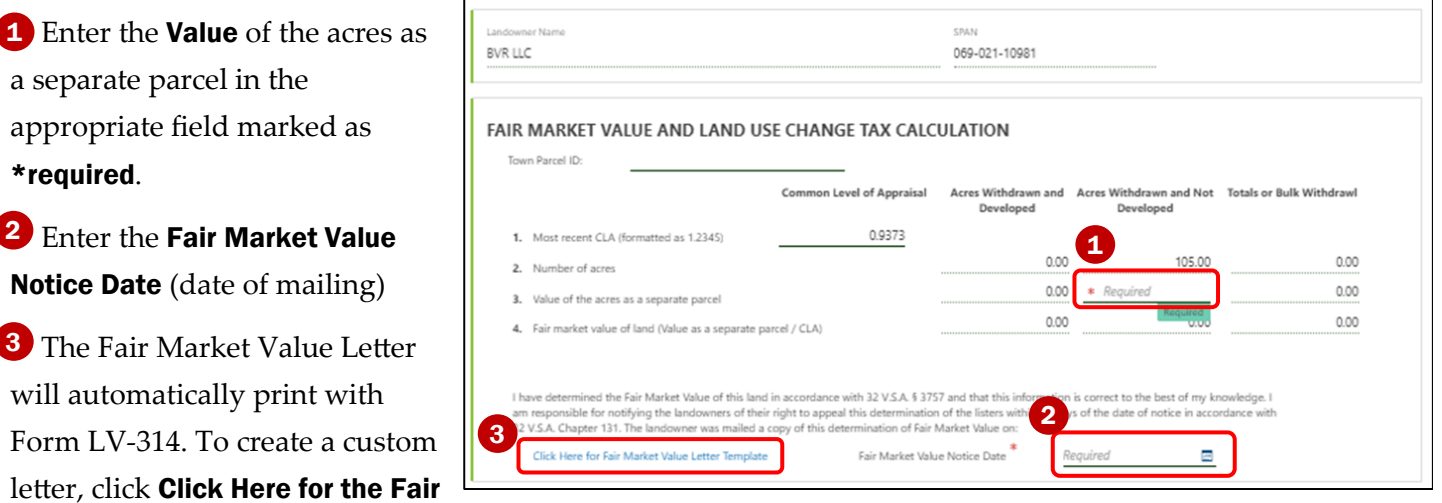

You will send the letter to the property owner with the LV-314 notice.

Market Value Letter.

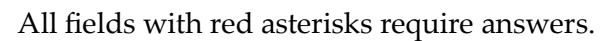

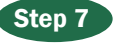

Enter the recording information for the most recent Current Use Application. Answers are required. Click Next when done.

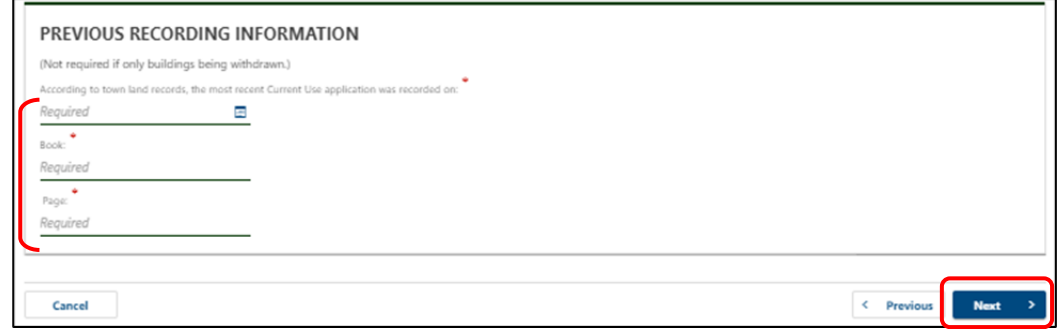

Step 8 Change the answer to the question, "Would you like to add attachments?" to Yes to attach any useful information. Click Submit to send the change request back to PVR. All required fields must be completed on the previous screens to submit.

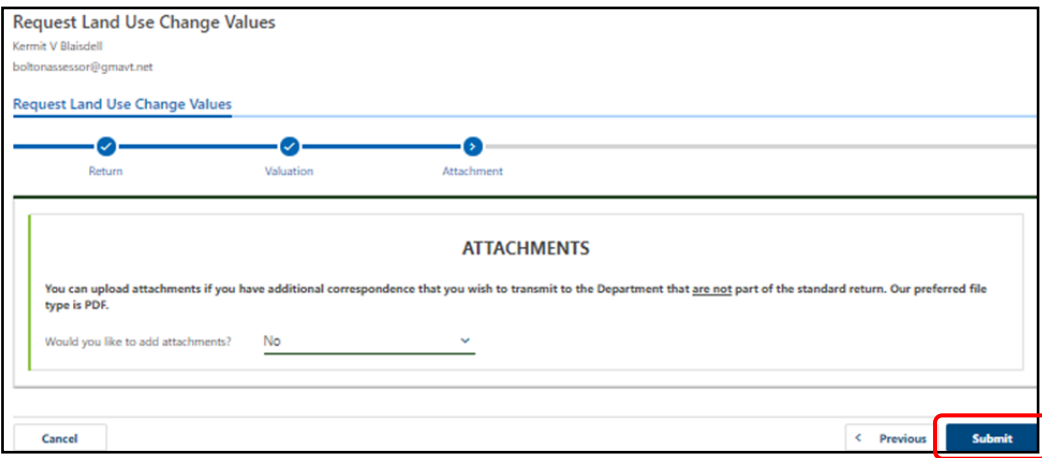

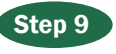

Click Print to print the return. The landowner cover letter created in **Step 6** will automatically print as the third page. Copy and send to the landowner.

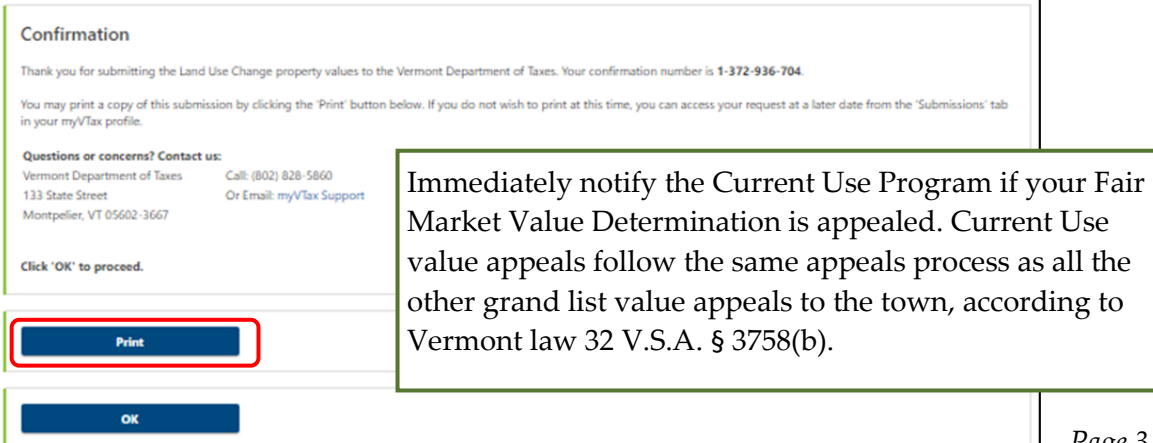

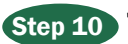

## Step 10 The request now shows as Submitted.

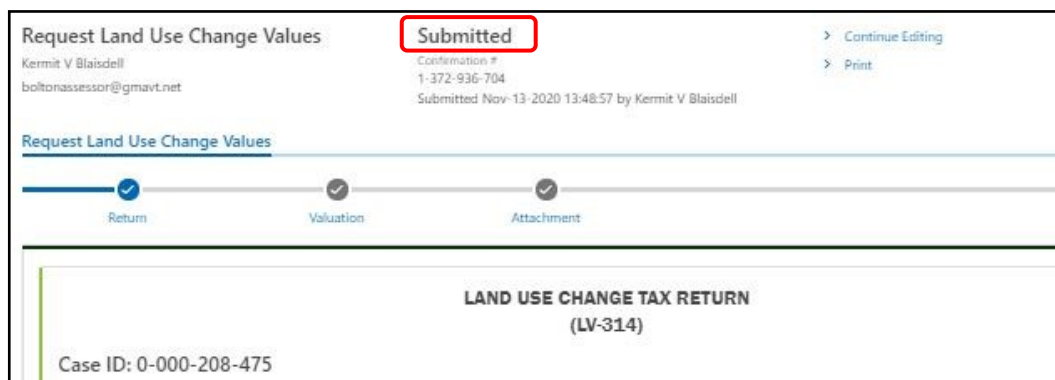

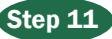

Step 11 You can review the request by clicking Show History.

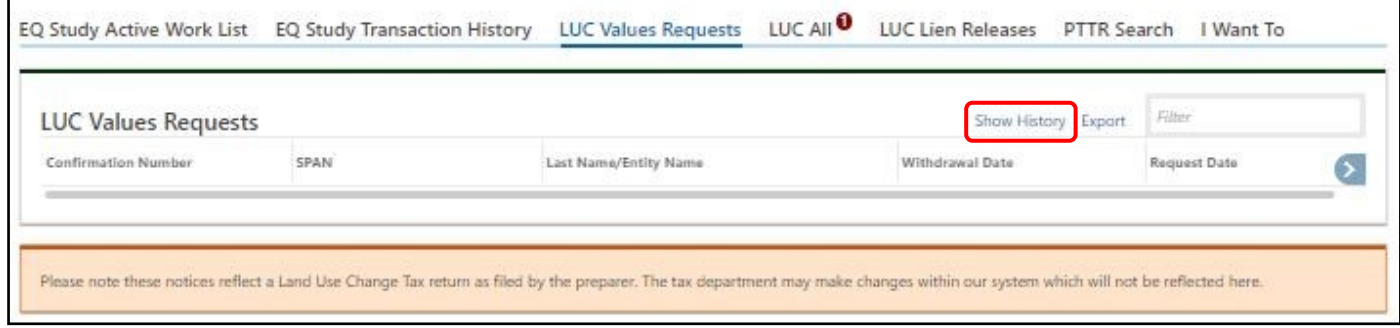

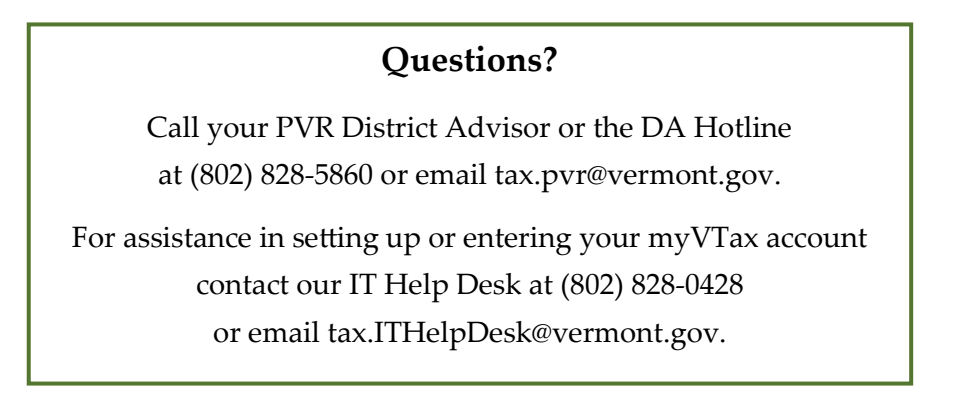